## **Nagrywanie filmów na dyski**

- Korzystając z listy użytkowników skopiuj ustawione pliki na DVD.
- *1* Do nagrywarki DVD w komputerze włóż nowy dysk.
- *2* Wybierz żądaną listę użytkownika.

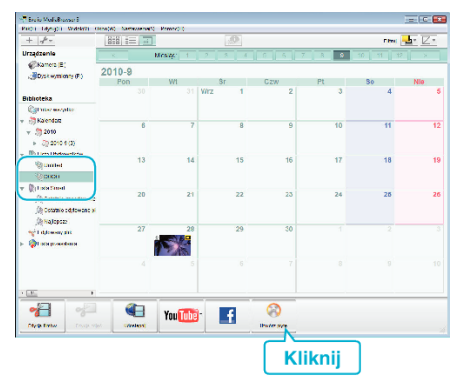

- Jeśli wybierzesz "Wybierz wsystkie wyświetlone pliki", ma płyte skopiowane zostaną tylko wyświetlone filmy. Przejdź do kroku 4.
- 0 Jeśli wybierzesz "Wybierz pliki indywidualnie", przejdź do kroku 3.
- 3 (Kiedy wybrano "Wybierz pliki indywidualnie") Wybierz w kolejności pliki do skopiowania na płytę.

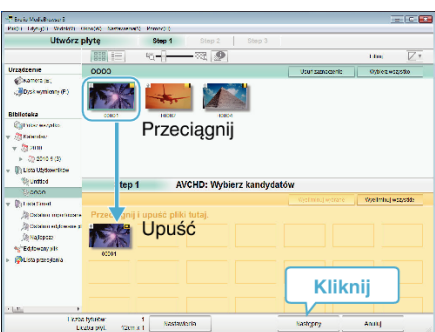

*4* Ustaw główne menu dysku.

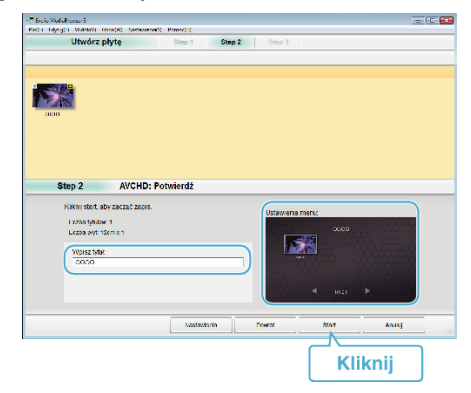

- 0 Ustaw tytuł i tło menu.
- *5* Rozpoczyna się kopiowanie na dysk.

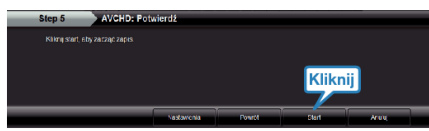

● Po skopiowaniu kliknij "OK".

## **UWAGA :**

0 Z dołączonym oprogramowaniem Everio MediaBrowser można stosować następujące rodzaje dysków.

DVD-R DVD-R DL DVD-RW DVD+R DVD+R DL DVD+RW

- 0 Everio MediaBrowser obsługuje AVCHD formaty płyt.
- 0 Podczas kopiowania plików nagranych w trybie nagrywania UXP, aby utworzyć płytę w formacie AVCHD, przed kopiowaniem filmy muszą zostać przekształcone do trybu nagrywania XP. Dlatego też może to potrwać dłużej niż kopiowanie filmów nagranych w innych trybach.
- 0 Do odtwarzania takiej płyty użyj odtwarzacza Everio MediaBrowser. Zapoznaj się z plikiem pomocy dostarczonego oprogramowania Everio MediaBrowser.
- Aby przejrzeć plik pomocy Everio MediaBrowser, wybierz "Pomoc" z paska menu Everio MediaBrowser lub na klawiaturze naciśnij F1.

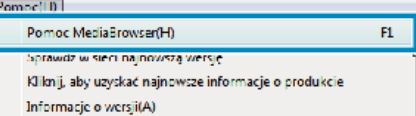

0 W przypadku napotkania jakichkolwiek problemów z dostarczonym oprogramowaniem Everio MediaBrowser należy się skontaktować z "Centrum Obsługi Użytkowników Pixela".